# How to Use the Dropper Tool

In this tutorial, you'll learn how to use the **Dropper** tool to sample a foreground or background color from any open image.

## Dropper Tool Settings

The **Dropper** tool helps you get the exact color you want so your designs are matching and consistent. To activate the **Dropper** tool, click the **Dropper** tool icon on the **Tools** toolbar. Alternatively, you can press **E** on your keyboard.

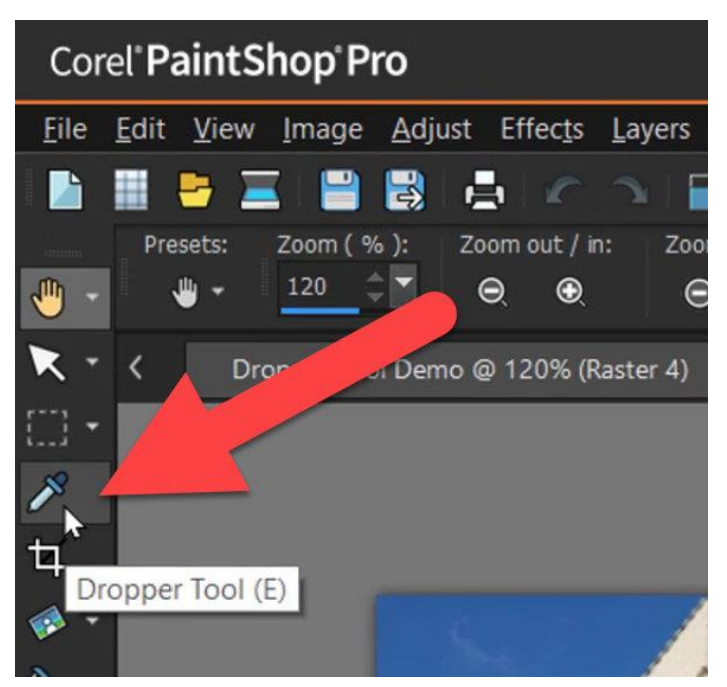

If you look at the **Tool Options** palette, there are a few options available:

- Select a pixel **Sample Size** from the dropdown list.
- Select or deselect the **Use all layers** check box to sample from all image layers.
- Select a color profile, which allows you to see the color you are sampling in the different color models (for example RGB or CMYK).
- There is also the **Sample and Fill** icon, which we will cover later in this tutorial.

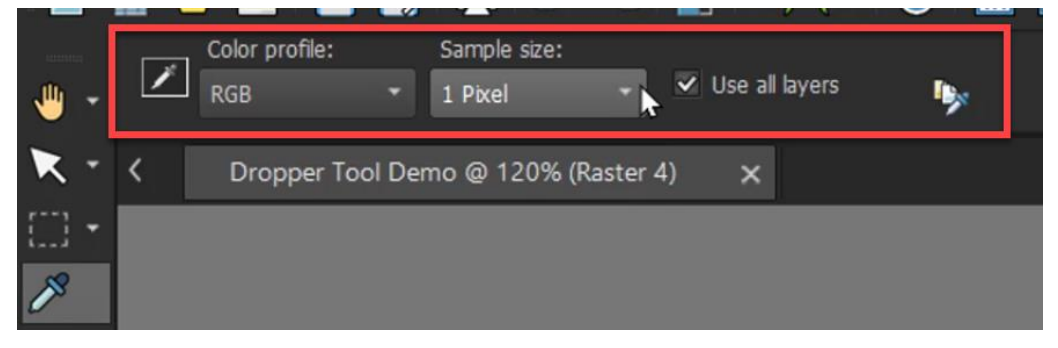

In this tutorial, we will leave the settings as they are by default.

If you don't already have the **Materials** palette open, go to **Palettes** > **Materials** (or press **F6**) so you can see how the **Dropper** tool works.

To use the **Dropper** tool, position the cursor over the color on the image that you want to sample. Leftclick to set the **Foreground** color or right-click to set the **Background** color.

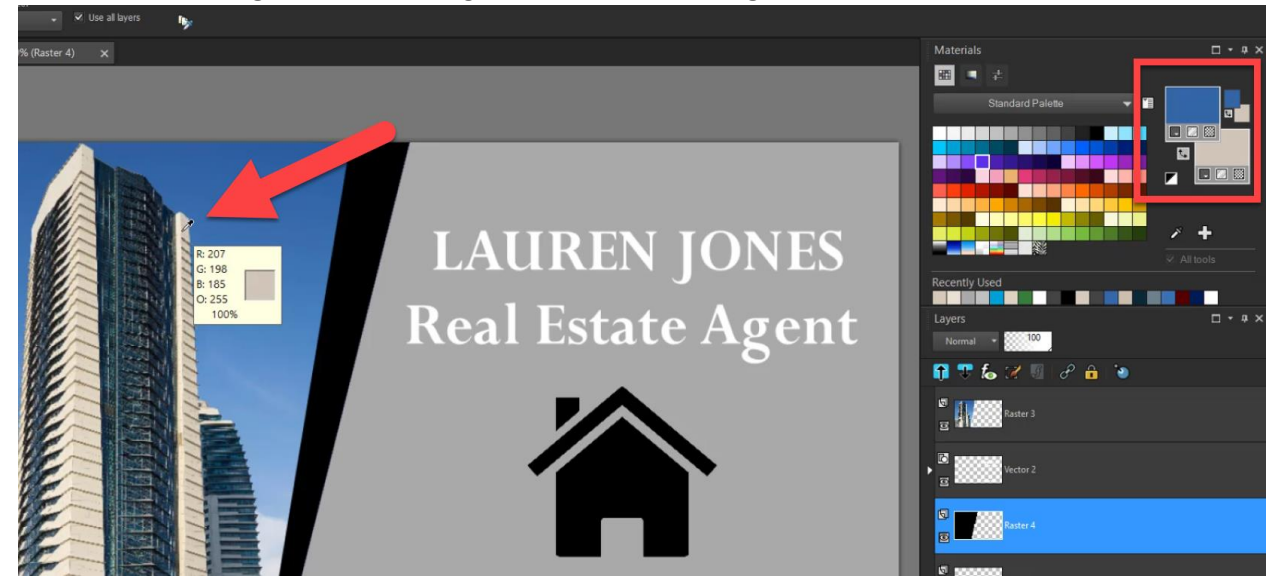

**TIP:** You can also sample a color from the image while using many other tools by holding down **CTRL** to temporarily activate the **Dropper** tool and clicking on the image to choose a foreground color or rightclicking to choose a background color. Once you have sampled the color and released the **CTRL** button, you will return to the tool you were previously using.

#### How to Sample and Fill

With the **Dropper** tool active, click the **Sample and Fill** button on the **Tool Options** palette.

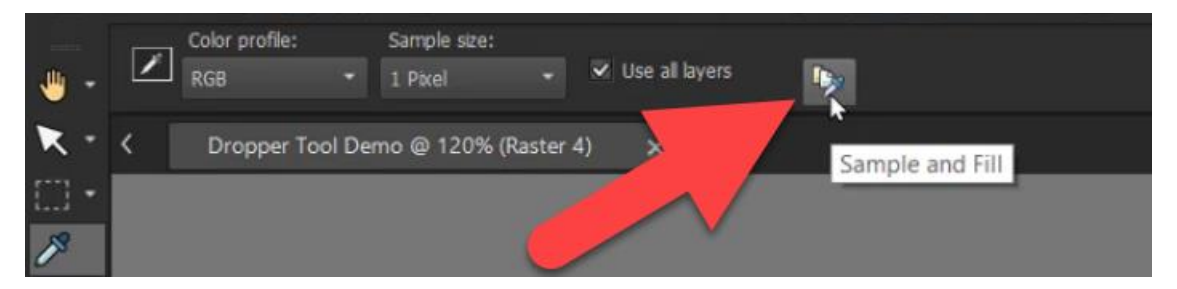

Use the **Dropper** tool to select the color you want to sample. The tool icon will automatically change to a fill icon.

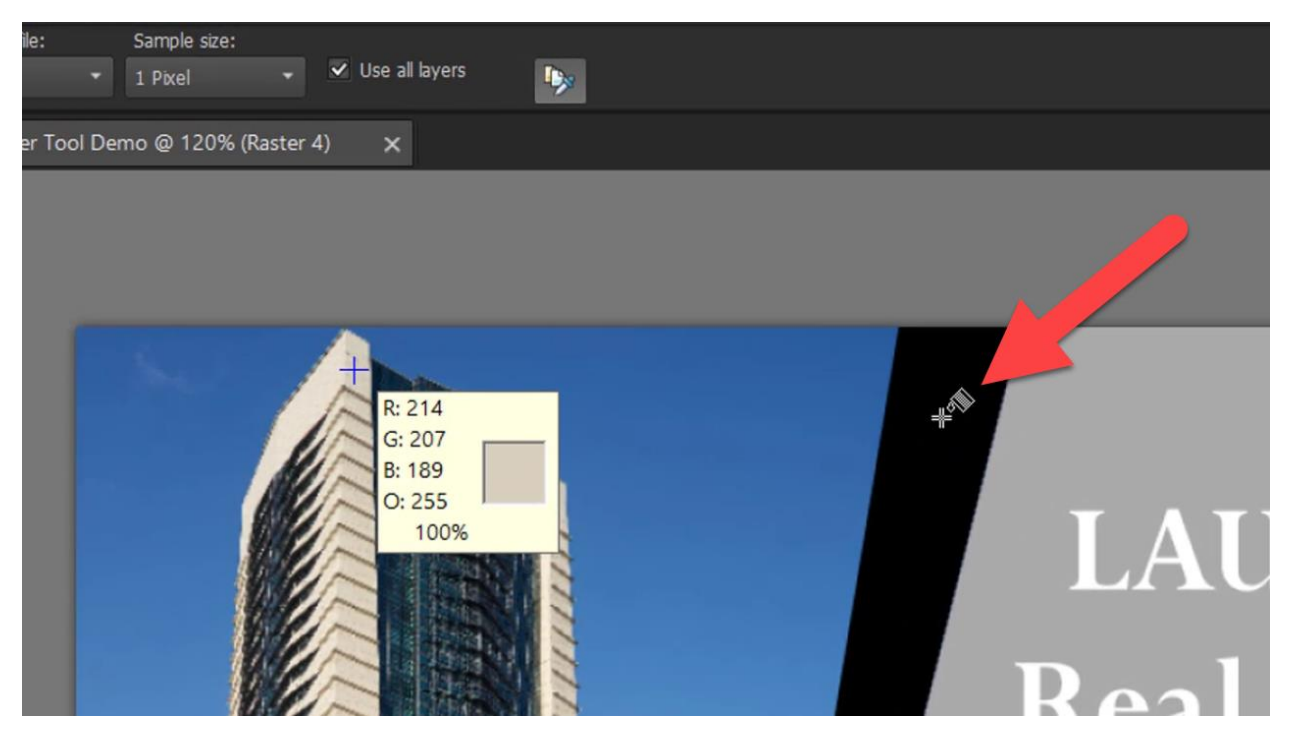

**NOTE:** The last settings you used for the **Flood Fill** tool determine how the fill spreads and interacts with the background.

Click the area that you want to fill with the sampled color.

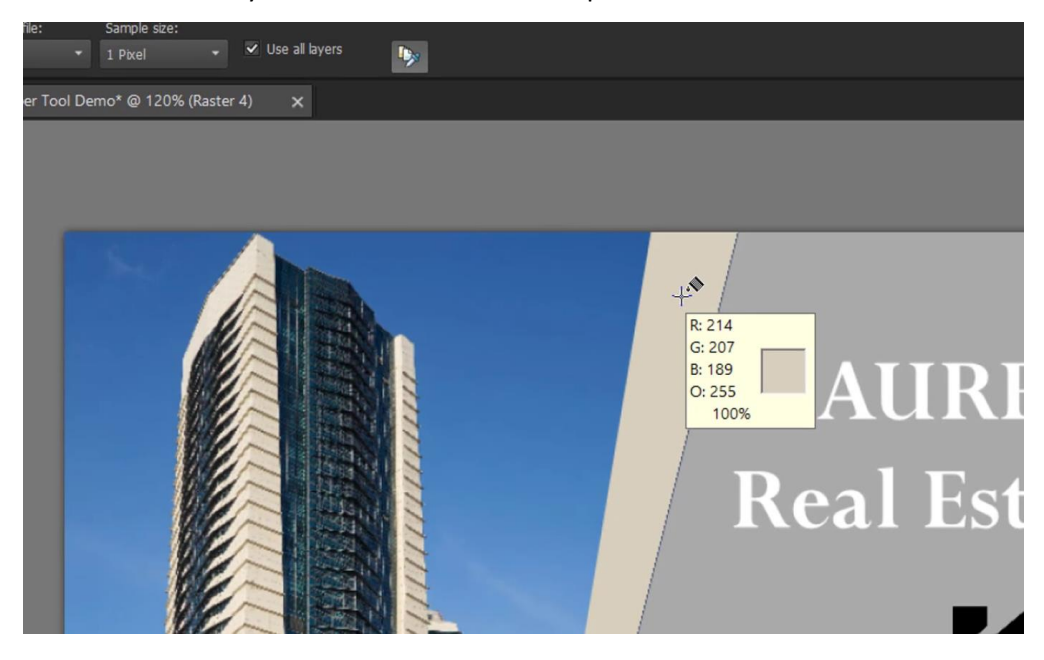

### How to Sample a Color from the Desktop/Open Windows

We can sample colors from the area of the desktop that has the color we want, and this includes other open windows or displayed Web pages.

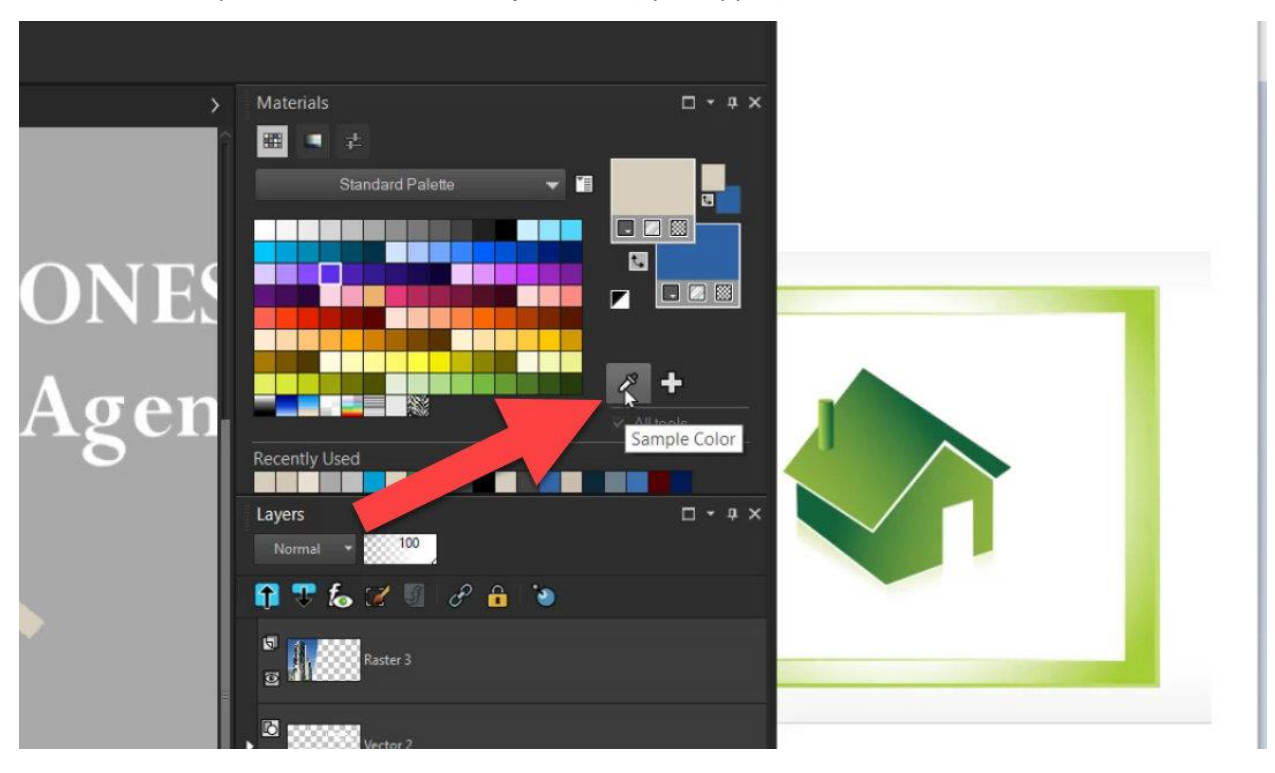

In the **Materials** palette, click on the **Sample Color** (eyedropper) icon.

There are a few ways you can sample color from outside of PaintShop Pro:

- If you are working with only one screen, you can resize the PaintShop Pro window so that both PaintShop Pro and the area you want to sample from are visible on the screen at the same time.
- If your computer setup has more than one screen, for example a laptop and extra monitor, you can have PaintShop Pro on one screen and sample color from the other screen.
- If your computer supports using shortcut keys **ALT** + **TAB** to tab through open windows, you can activate the **Dropper** tool in PaintShop Pro, tab to the other screen that you want to sample color from, sample the color and then return to PaintShop Pro.

Whatever your setup, you just need to position your pointer over the color you want and click to sample the color. Back in PaintShop Pro, the color you just sampled will now appear in the **Materials** palette.

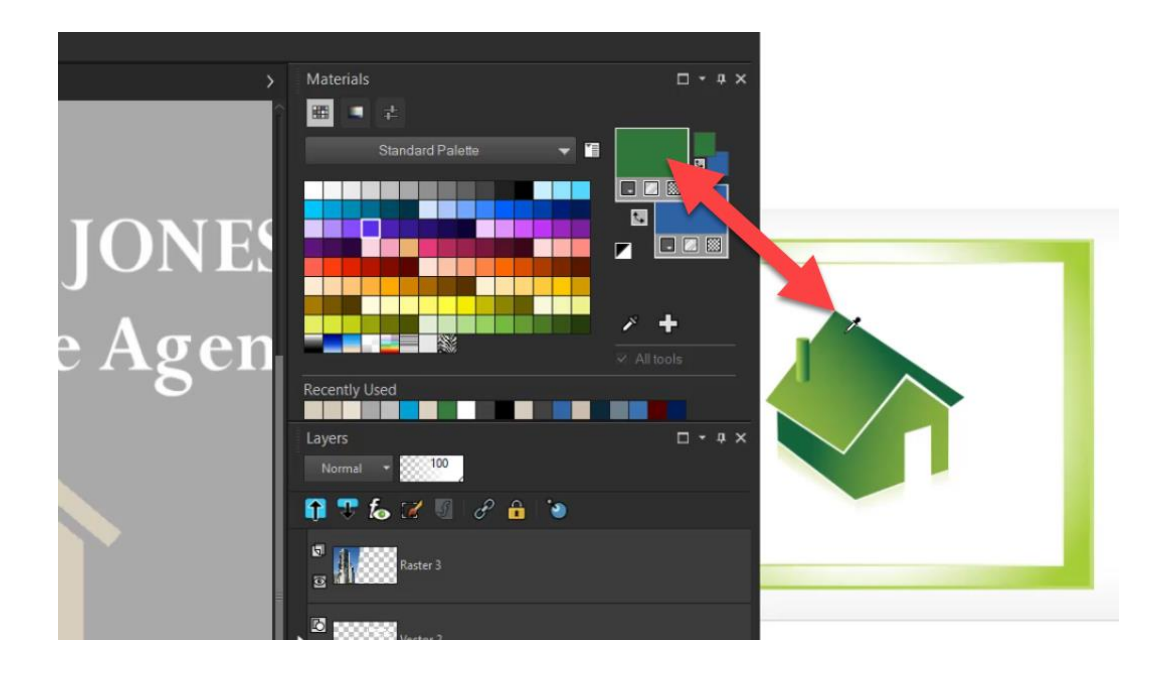

**TIP**: if you are trying to match a Hex color code for a color that you've sampled, click on the swatch in the **Materials** palette to open the **Material Properties** window. The HTML/Hex color code is listed on the **Color** tab.

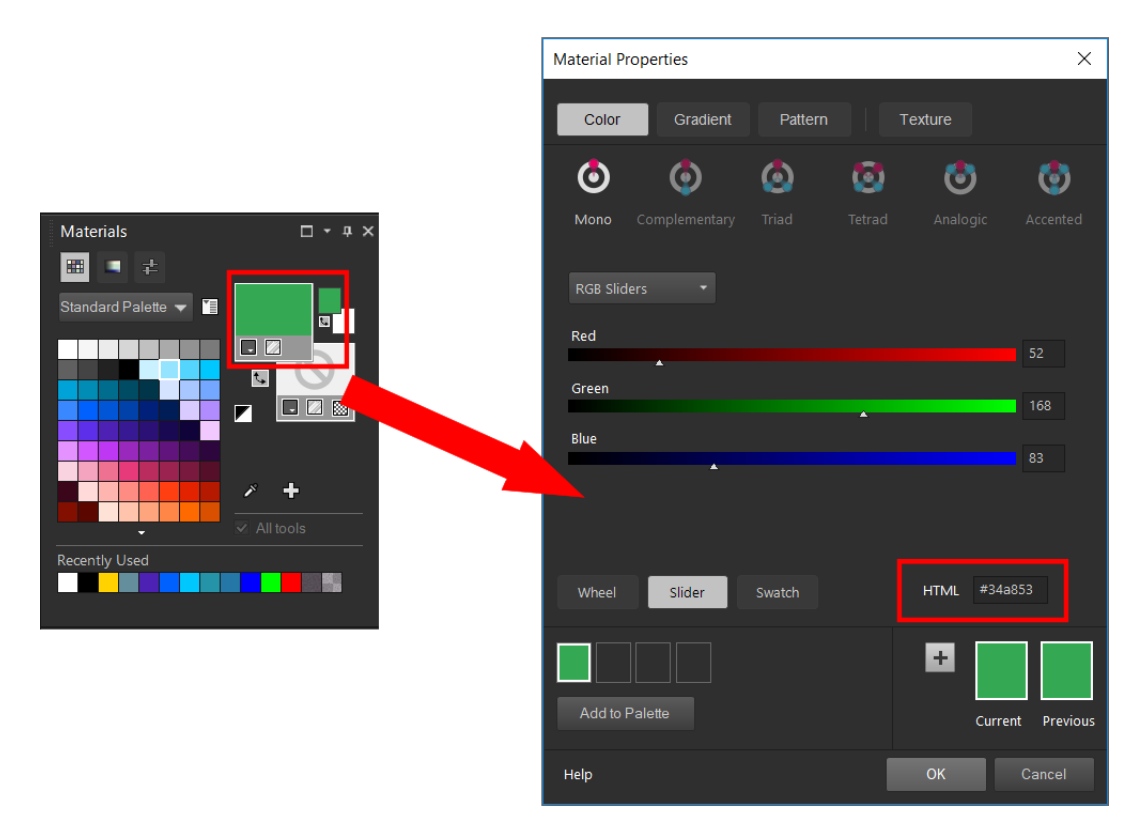

## How to Save a Custom Color

Another tip is that you can add the color swatch to a custom palette by clicking the **plus** sign. For example, if you want to use the color you sampled from the logo in the future, it will be easy to access from the custom palette.

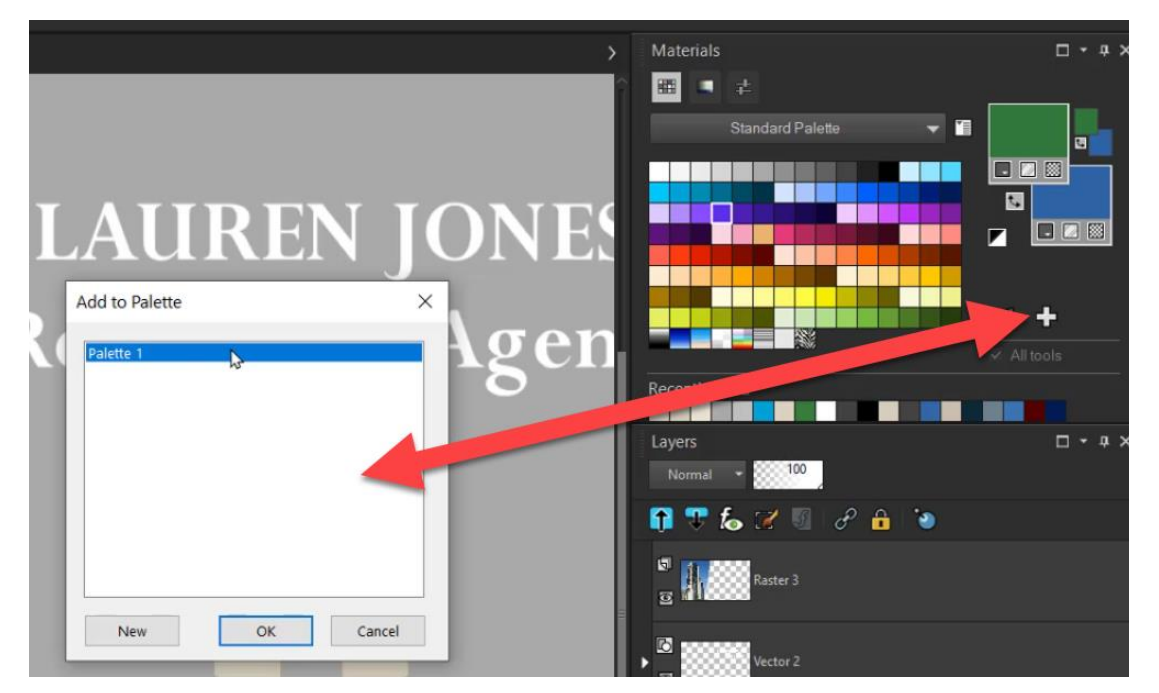

It's just that simple to use the **Dropper** tool in PaintShop Pro to get the exact color scheme you want for your projects and designs.

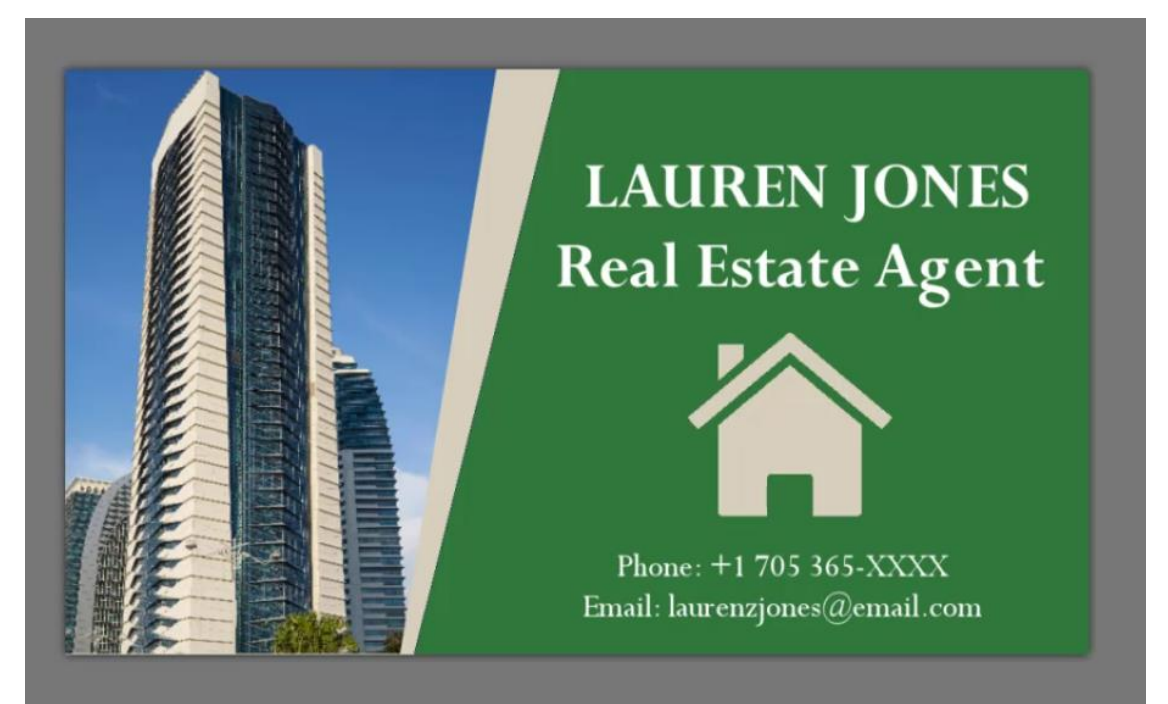